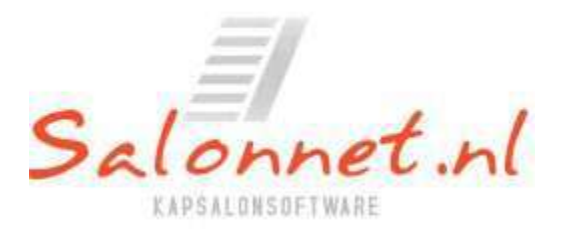

September 2012

#### Geachte **SalonNet** gebruiker,

In september heeft u van ons de meest recente versie van SalonNet ontvangen. Deze nieuwsbrief informeert u over de uitbreidingen en verbeteringen die sinds maart 2012 hebben plaatsgevonden.

- Met welke versie van SalonNet werk ik.
- Btw percentage
- Abonnementen
- Kassa
- Klanten
- Voorraad
- Afsprakenboek
- Dag afsluiting
- Personeel
- Voorkeuren
- Mailing nieuwsbrieven
- Openingstijden
- Automatische incasso
- Importeren gegevens Da Vinci.

# **Met welk versie van SalonNet werk ik?**

De actuele versie van **SalonNet** is 1.86. Uw actuele versie kunt u vinden in de titelbalk van het programma.

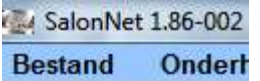

Indien uw computer verbinding heeft met internet, zal **SalonNet** zelf een melding geven als er een nieuwe update beschikbaar is. Selecteer dan

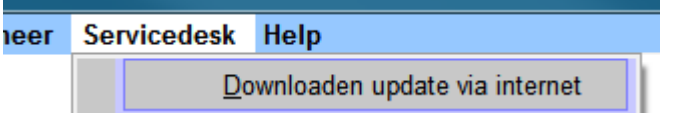

Sluit voordat u de update inleest uw kassa, afsprakenboek en klantenkaart af.

Heeft u in uw salon **nog** geen internet dan kunt u de update ( officiële versie ) op een andere plek (thuis) downloaden van [www.salonnet.nl](www.salonnet.nl%20) opslaan op een USBstick en daarna installeren op uw computer in uw salon.

!! Let op.... heeft u meerdere (werkplek) computers in uw salon, sluit deze dan eerst af. Installeer de meest recente versie op het hoofdsysteem, start **SalonNet** daarna op uw tweede en/of derde systeem. De nieuwe versie wordt dan automatisch geïnstalleerd.

# **Btw percentage**

Zoals u weet is de BTW hoog tarief per 1-10-2012 verhoogd van 19% naar 21%. **SalonNet** is hiervoor aangepast zoals u al in de nieuwsbrief van september heeft kunnen lezen. Het actuele BTW percentage kunt u vinden in "Onderhoud\Voorkeuren\Kassagroepen"

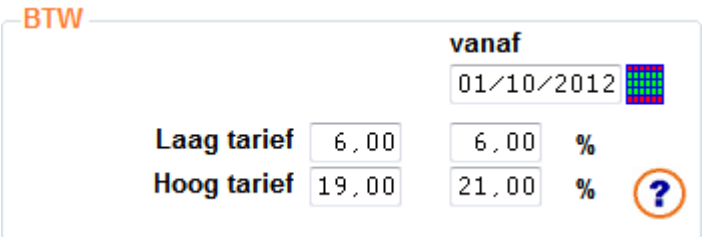

Voor de Nederlandse versie van **SalonNet** is de datum en de bijbehorende percentages bij installatie van de update automatisch ingevuld.

Indien in de toekomst het BTW percentage opnieuw gaat wijzigen dient u de percentages in de linker kolom over te nemen van de rechterkolom. Daarna vult u bij de rechterkolom de ingangsdatum en nieuwe BTW percentages in. **Voorbeeld**: Op 1-1-2015 verandert het laag tarief van 6.00 naar 8.00%. Uitgaande van het vorige schermvoorbeeld zal het nieuwe venster er als volgt uitzien:

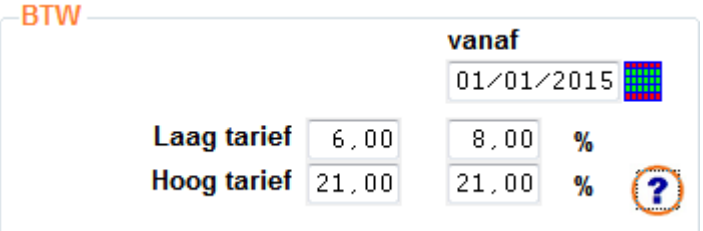

### **Abonnementen**

Het venster voor verkoop van abonnementen is geheel herzien. Nu is selectie van de kas medewerker die het abonnement verkoopt verplicht.

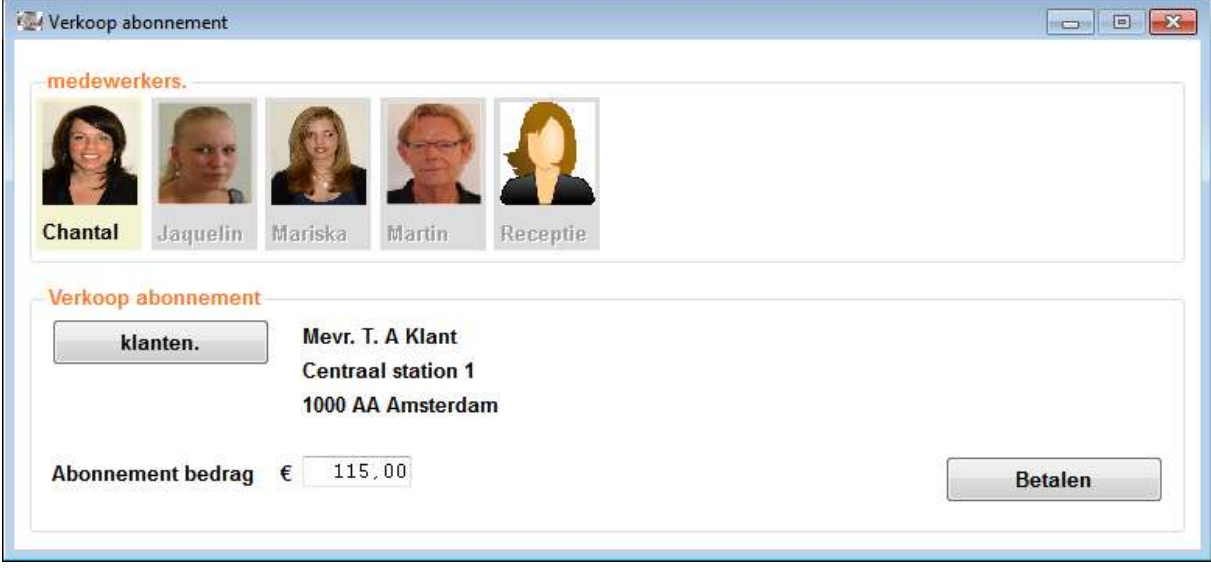

De afdruk van de kassabon voor het verkochte abonnement is gewijzigd. De afgedrukte informatie is nu vollediger.

Het afrekenen via abonnementen is ook gewijzigd, zie "Kassa".

### **Kassa**

De opbouw van het kassavenster is dynamisch gemaakt. Dit betekent bijvoorbeeld dat de rubriek "Korting abonnement" alleen zichtbaar is indien er daadwerkelijk sprake is van een abonnement.

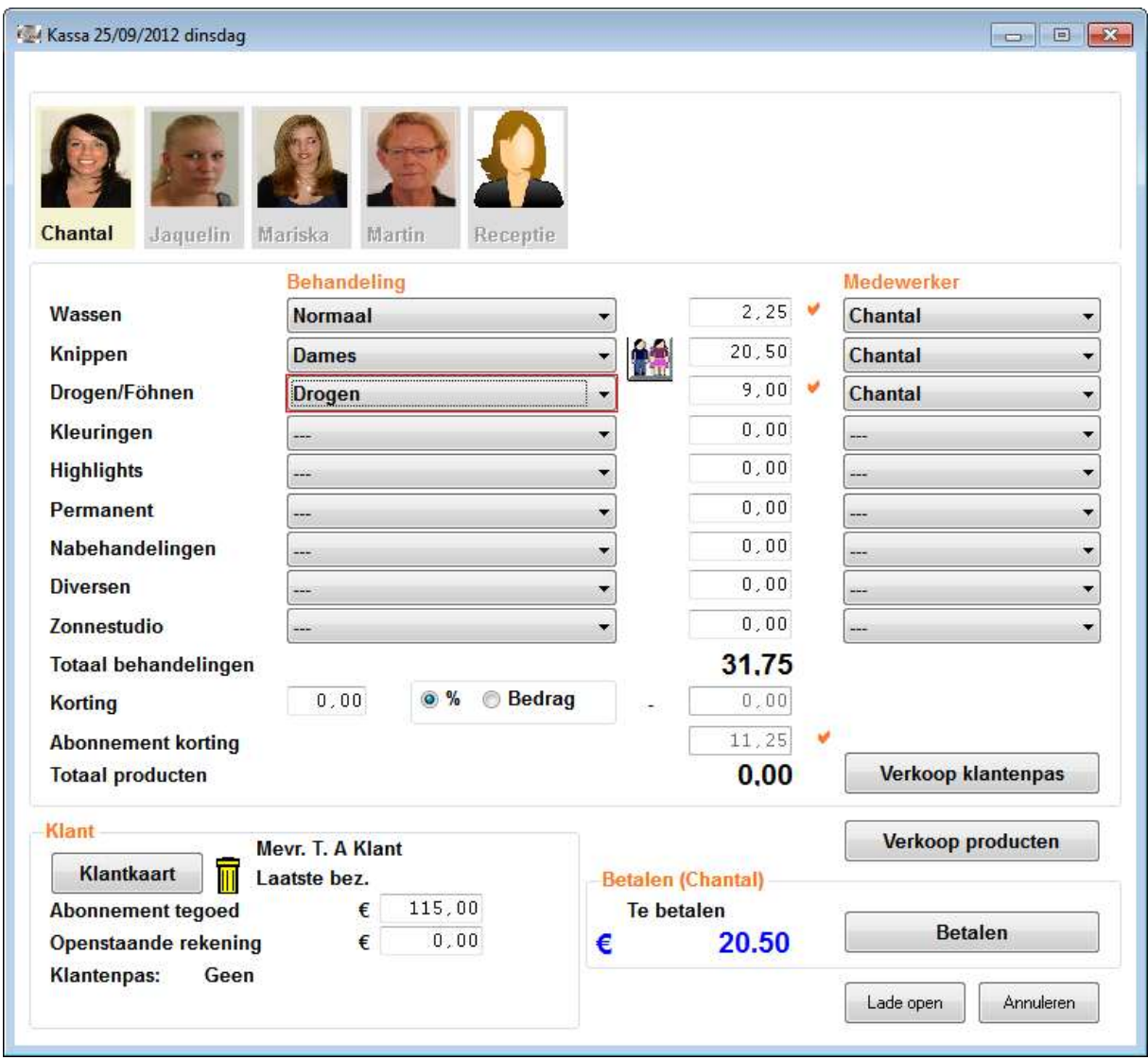

In bovenstaand voorbeeld is het abonnement alleen van toepassing op wassen en drogen (zie voorkeuren\kassagroepen). De korting bedraagt 10%. Wordt er ook handmatig korting toegepast (bijv. 5%), dan geldt deze korting alleen voor die behandelingen die niet afgerekend wordt via abonnement. Dit voorkomt dubbele korting. De berekende korting is **niet** meteen zichtbaar in de kassa. Via de indicatie  $\blacktriangleright$  is zichtbaar op welke behandelingen het abonnement van toepassing is. Alle gemerkte behandelingen zijn af te rekenen via het abonnement. We zien dan ook dat het totaal te betalen bedrag maar 20.50 Euro bedraagt. Het knippen valt niet binnen het abonnement.

Dit zien we ook terug in het betaalscherm.

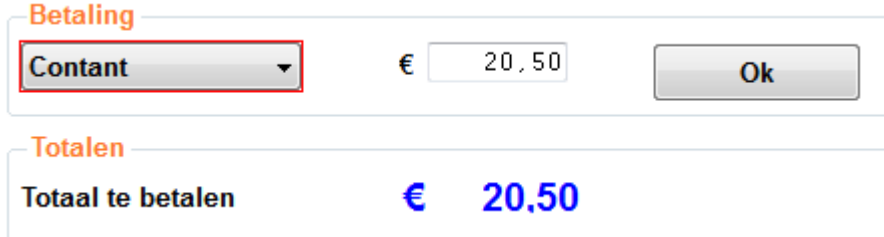

De kassabon ziet er dan als volgt uit:

<u>leadline</u> Kapsalon schoonheidssalon Zonnestuðю Oerdijk 13, 7433AE, Schalkhaar, tel. 0570 629079 www.kapsalonheadlines.nl info@kapsakonheadlines nl

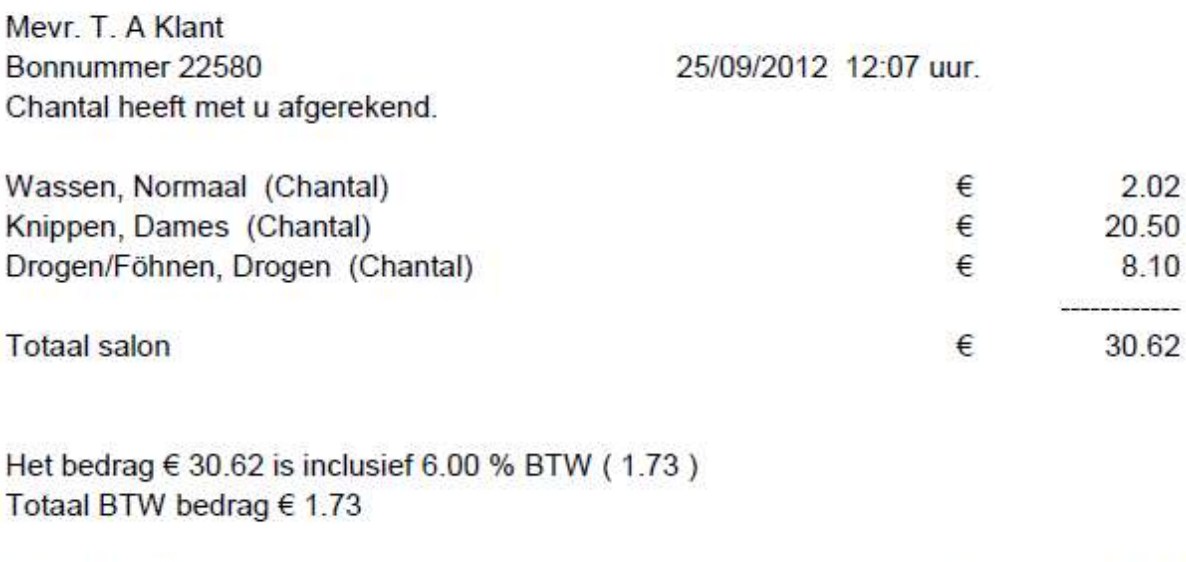

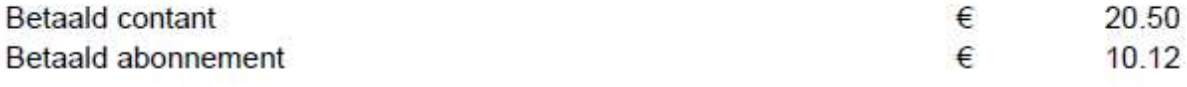

Over de behandelingen die afgerekend zijn via het abonnement wordt de 10% korting toegepast. Hierdoor is het voor de klant ook duidelijk dat het abonnement voordelen biedt.

Overige aanpassingen:

- Projectie van bedragen > 99.99 is verbeterd.
- Op de kassabon wordt nu altijd de lijn "Totaal salon" afgedrukt. Dit was voorheen alleen het geval indien er sprake was van klantkorting.

# **Klanten**

Bij de klant is een nieuwe rubriek "Voornaam" toegevoegd. Nu is het mogelijk om met behulp van een aangesloten webcam een foto te maken van uw klant.

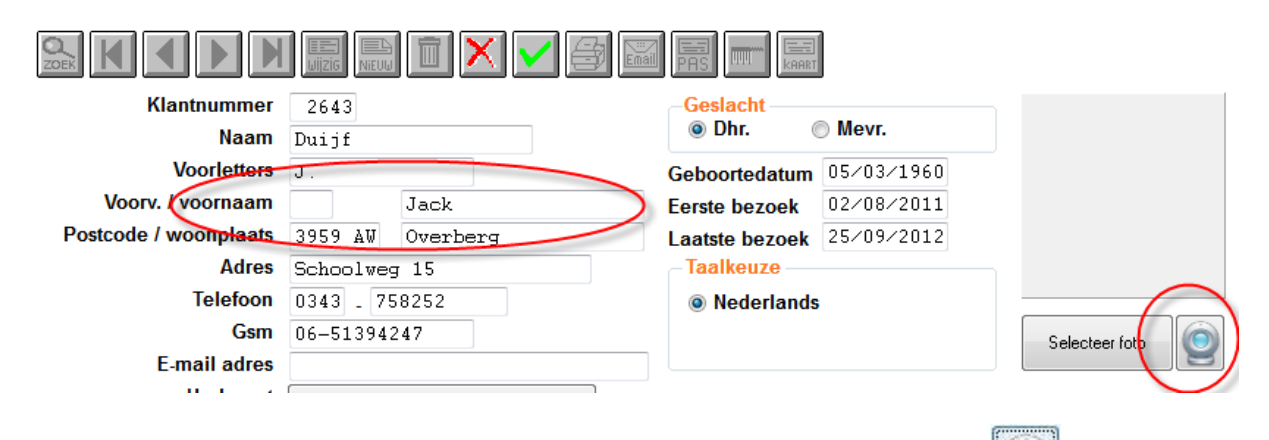

Om een foto te maken kiest u eerst wijzigen en dan selecteert u . Een opname dialoog wordt weergegeven.

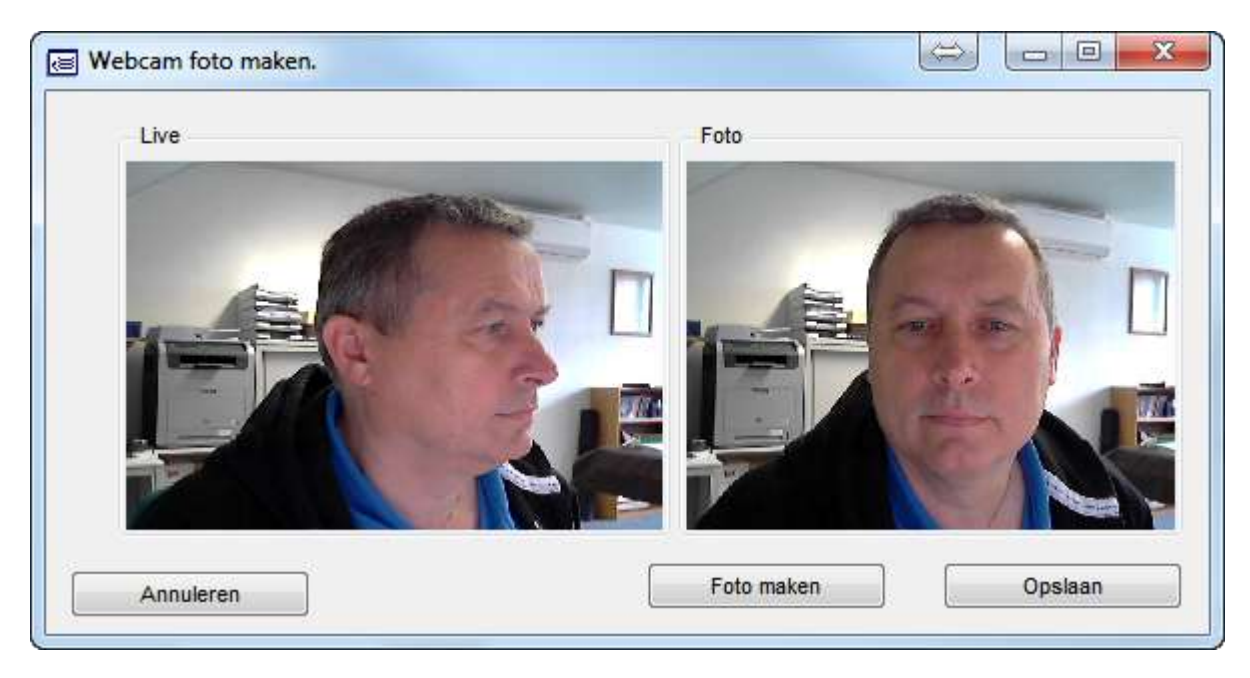

Nu weet u ook hoe de software ontwikkelaar van **SalonNet** er uit ziet….

De knop **Foto maken** maakt een opname van de live weergave. Dit kunt u Opslaan herhalen totdat de u gewenste foto heeft. Daarna kiest u voor om de foto op te slaan bij de klantkaart.

# **Voorraad**

Er is een nieuw onderdeel "Prijs wijzigen" bij voorraad toegevoegd. Hiermee kunt u van alle verkoop artikelen in 1x de verkoopprijs verhogen of verlagen. De inkooprijs blijft ongewijzigd.

Alle prijzen in **SalonNet** zijn inclusief BTW. Dit onderdeel is erg handig om de prijzen na een wijziging van BTW percentage (Zoals op 1-10-2012) in 1x aan te passen. De prijsverhoging kan een percentage of vast bedrag zijn.

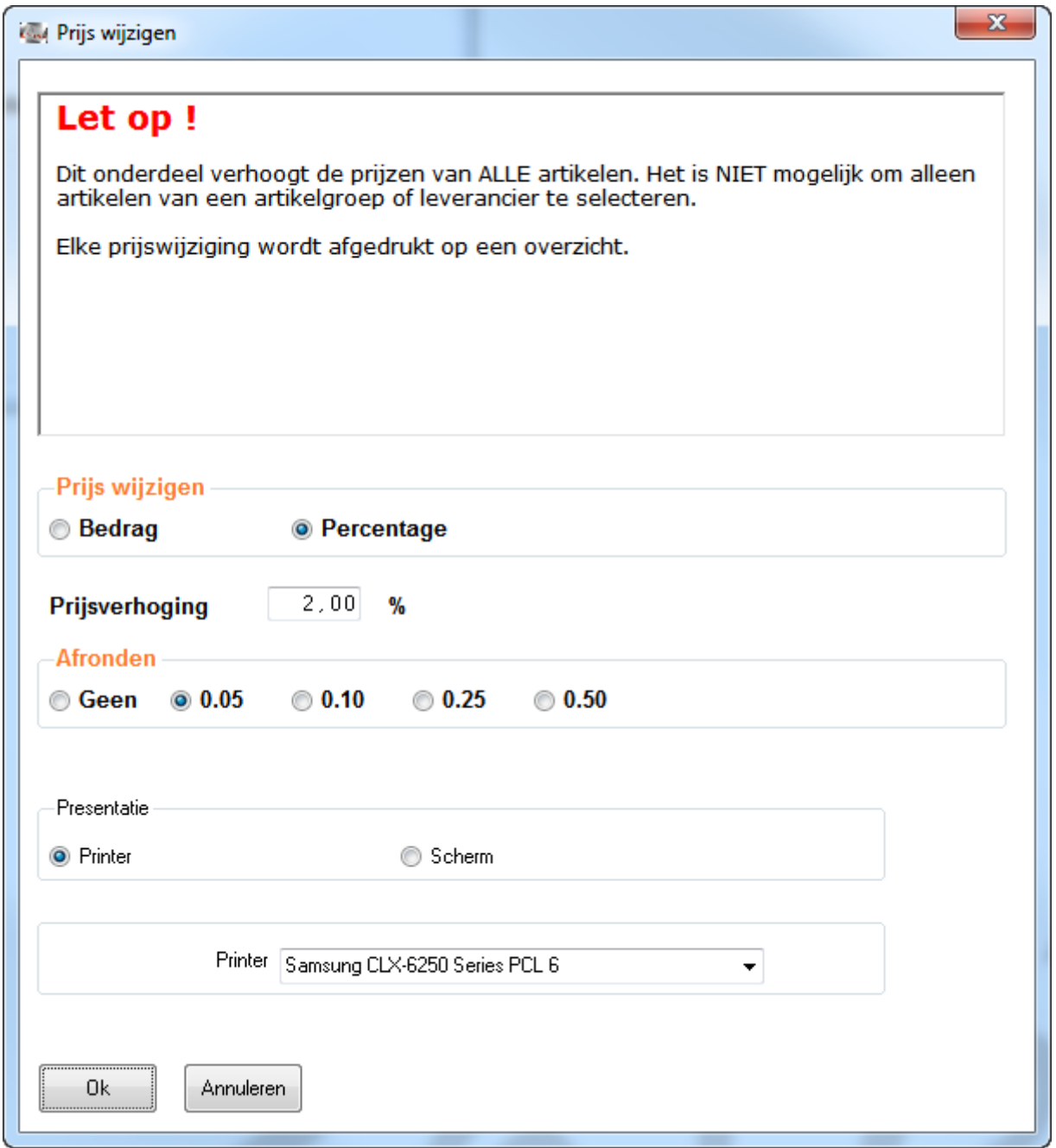

Er wordt een lijst afgedrukt van alle artikelen met daarop de oude en nieuw berekende prijs. Indien gewenst kunt u per artikel de verkoopprijs handmatig corrigeren.

# **Afsprakenboek**

Er hebben een aantal kleine verbeteringen plaatsgevonden:

- Indien uw bedrijf gesloten is (zie openingstijden), is het agendavenster helemaal blanco.
- Projectiesnelheid is verbeterd. Het "knipperen" is nu helemaal verdwenen bij het wijzigen van de datum. Dit is vooral merkbaar op de wat oudere computers.
- Bij het afrekenen vanuit het afsprakenboek wordt ook gecontroleerd op email adres en geboortedatum (mits deze optie is ingeschakeld bij voorkeuren).
- Verstuurde afspraakbevestigingen via e-mail vermelden geen dubbele behandelingen meer. Bijv. 10:15 Kleuren, 10:30. Alleen 10:15 Kleuren wordt nu vermeld.

# **Dag afsluiting**

Enkele kleine verbeteringen zijn doorgevoerd.

- De dag afsluiting vermeldt nu ook de verkochte abonnementen.
- Bij het afdrukken van de dag afsluiting in de kantoorversie wordt nu de volledige NAW gegevens van het betreffende filiaal afgedrukt. Voorheen was dat alleen de filiaalnaam.

# **Personeel**

Enkele verbeteringen zijn doorgevoerd.

- Net zoals beschreven bij "klanten" kunt u via een aangesloten webcam een foto maken van uw personeel. Deze foto is dan zichtbaar in de kassa.
- Inplannen van overwerk is nu ook mogelijk voor de toekomst.

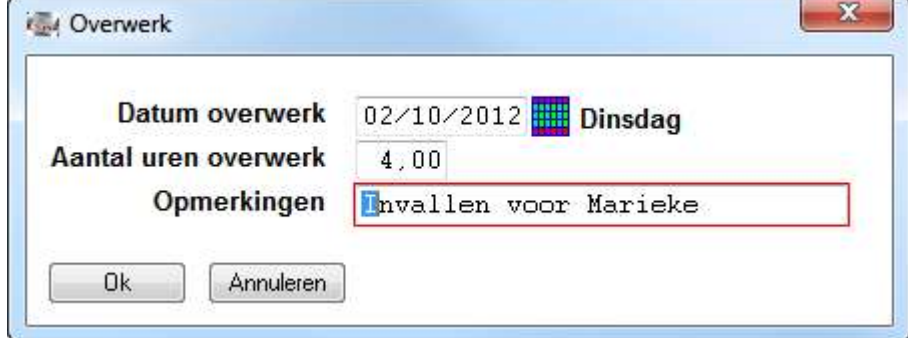

- Het opnemen van snipperuren is nu ook mogelijk voor een datum in de toekomst.
- De indeling van de werkdag is nu ook aan te passen op dagen dat er niet gewerkt wordt (Uren = 0.00). Dit voor het geval dat er sprake is van overwerk.

## **Voorkeuren**

Uit de praktijk blijkt dat ondernemers behalve een kassabonprinter ook nog een standaard A4 laserprinter hebben om overzichten af te drukken. Voorheen veronderstelde **SalonNet** dat er altijd A5 papier geplaatst was. De moderne laserprinter accepteert dit niet, en geeft soms een foutmelding. Het onderdeel "Afdrukken" bij voorkeuren is daarvoor aangepast:

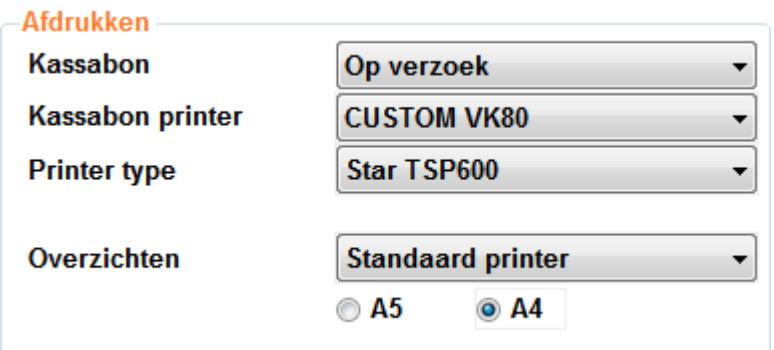

Voor overzichten is nu een aparte printer te selecteren. Standaard formaat is A5. Door de optie A4 te selecteren wordt A4 gebruikt voor de afdrukken van de volgende overzichten:

- Leverancier kaart
- Voorraadlijst details
- Voorraadlijst cumulatief
- Dag afsluiting
- Afspraak bevestiging
- Klantkaart
- Klant permanent kaart
- Klant kleuren kaart
- Licentie aanvragen Fax
- Licentie voucher
- Personeelskaart
- Personeel snipperkaart
- Relatie kaart
- Voorraad prijswijzigingen
- Overzicht kashandelingen
- Verslag kasuitgave
- Verslag salonverbruik

# **Mailing nieuwsbrieven**

**SalonNet** maakt het u nog gemakkelijker !

U heeft nu de mogelijkheid om nieuwsbrieven via e-mail te versturen rechtstreeks vanuit **SalonNet**.

Voordat een mailing verzonden kan worden is het noodzakelijk dat u een juiste tekst heeft samengesteld. Als voorbeeld hebben wij alvast 3 standaard teksten toegevoegd. Uiteraard kunt u zelf meerdere teksten toevoegen of bestaande teksten aanpassen. Kies "Mailing\Nieuwsbrieven".

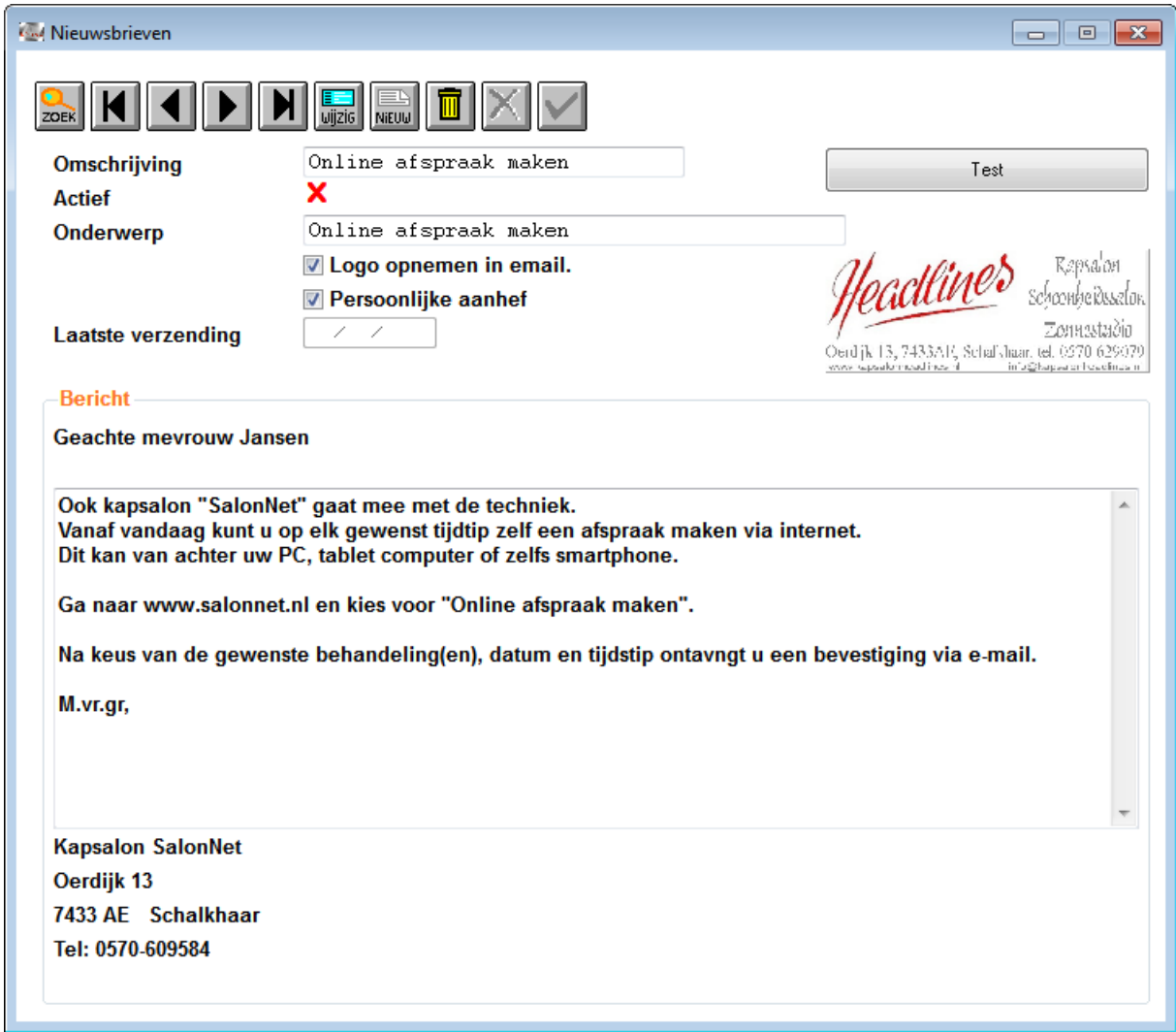

Het gebruikte logo is identiek aan het logo dat op uw kassabon wordt afgedrukt. Het  $\overline{\mathbf{X}}$  bij rubriek "Actief" geeft aan dat dit bericht nog niet verstuurd kan worden.

Het is noodzakelijk dat er eerst een geslaagde test wordt uitgevoerd. Druk

Hiervoor op de knop . Er volgt nu een venster met mogelijke instellingen.

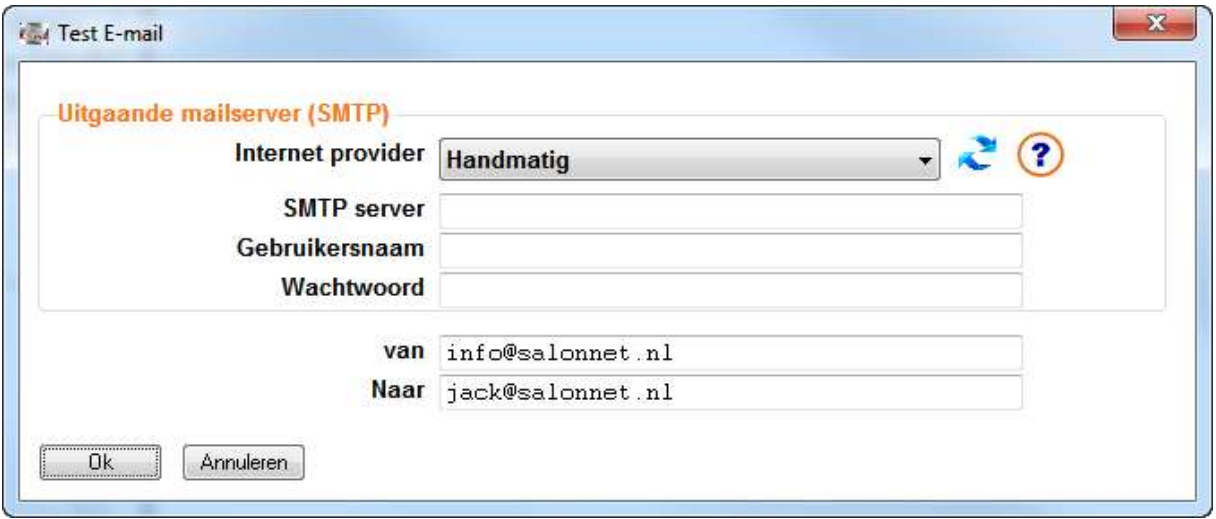

De meest bekende internet providers zijn bekend. De meest recente lijst kunt u

ophalen door te selecteren. Staat uw internet provider niet in de lijst, neem dan contact op met de helpdesk. U kunt natuurlijk ook de gegevens van de SMTP server handmatig ingeven. De juiste instellingen kunt u vinden in uw e-mail programma bij het onderdeel "accounts". In dit voorbeeld nemen we Ziggo als internet provider.

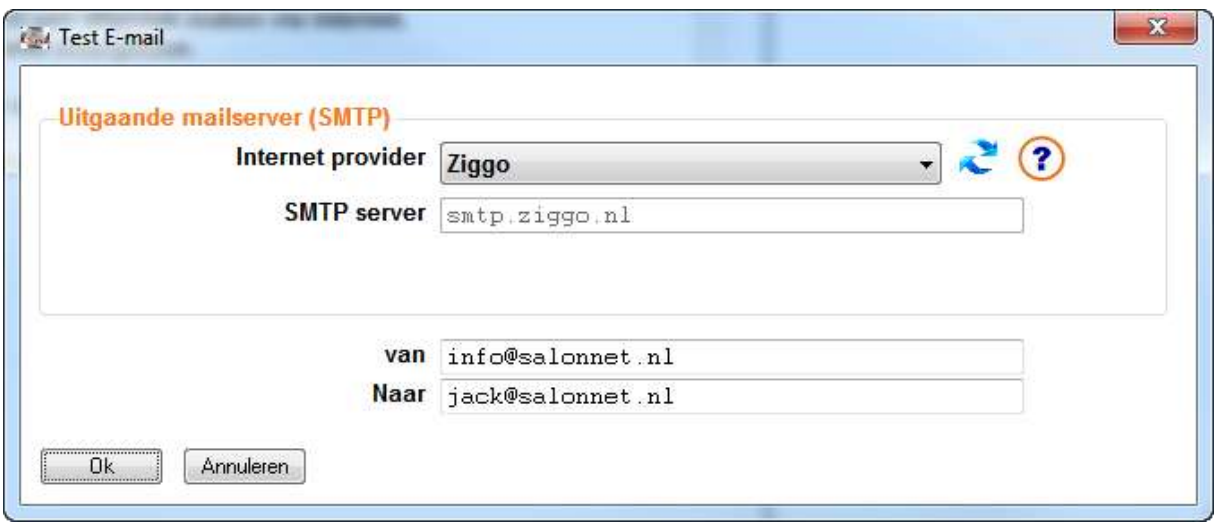

De benodigde gegevens worden automatisch ingevuld en weergegeven. Overbodige opties zijn verdwenen.

De knop **verstuurt een e-mail van [info@salonnet.nl](mailto:info@salonnet.nl)** naar [jack@salonnet.nl.](mailto:jack@salonnet.nl) Hier vult u natuurlijk uw eigen e-mail adres in. Na enige tijd ontvangt u het bericht in uw mail programma.

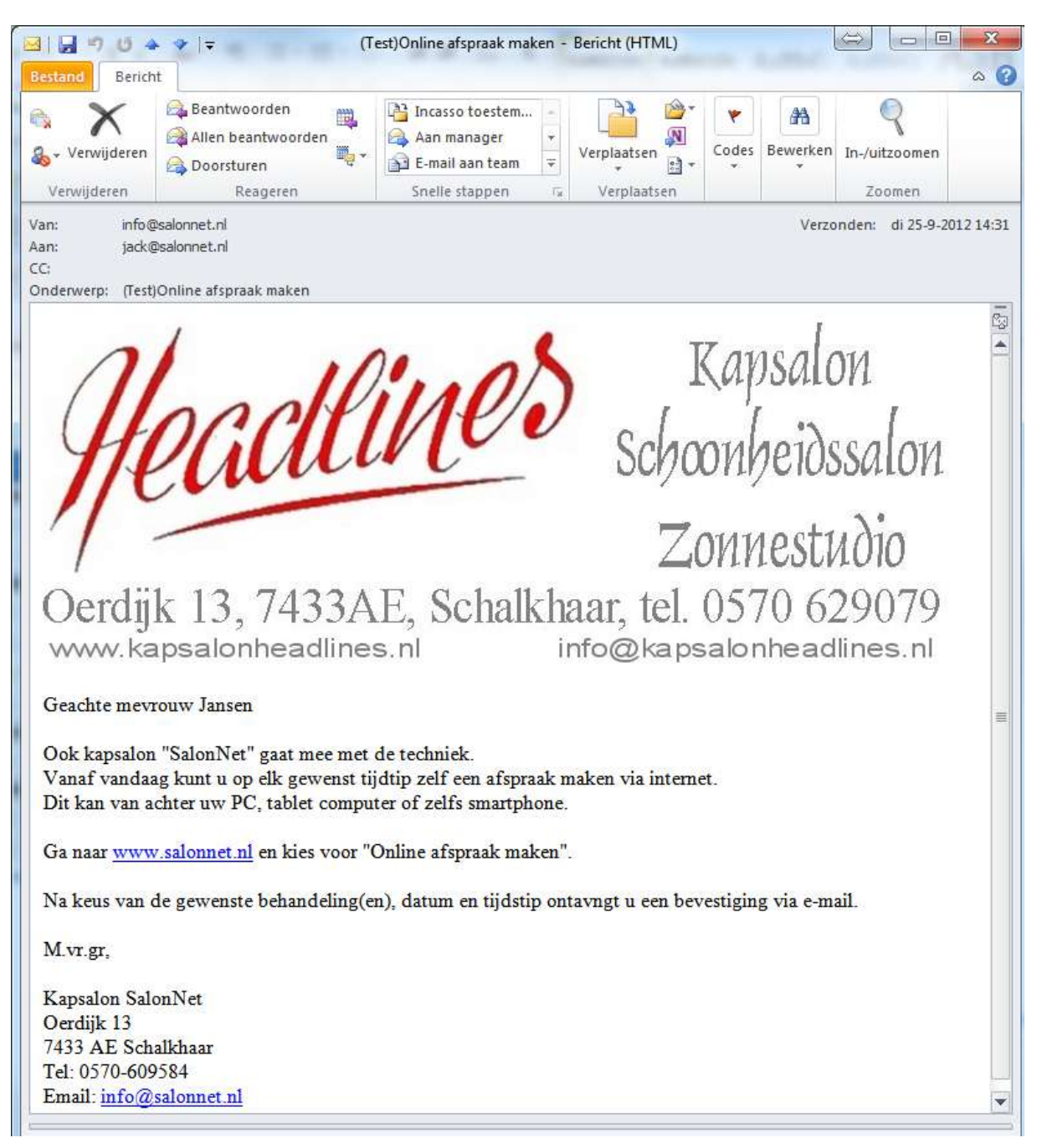

Onderstaand vindt u het voorbeeld zoals het bericht is ontvangen.

Indien gewenst kunt de tekst aanpassen en blijven testen totdat het gewenste resultaat is bereikt.

Nadat de nieuwsbrief 1x met succes is verstuurd veranderd het tekentje bij rubriek "Actief" naar V

Nu is nieuwsbrief bruikbaar bij mailing klanten.

Start nu "Mailing\Mailing klanten"

We willen alle klanten met een e-mail adres een nieuwsbrief toezenden.

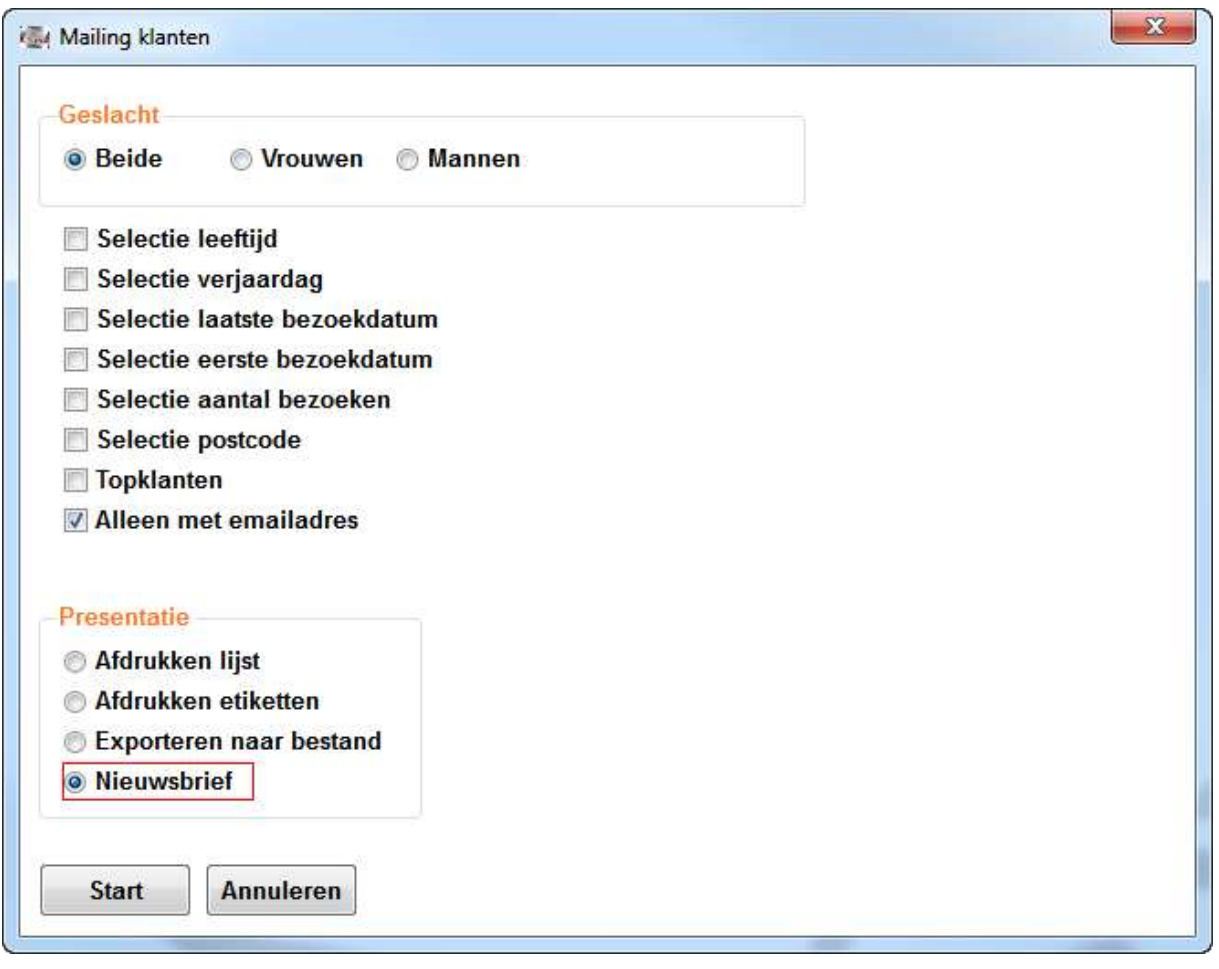

Na het drukken op **Start** wordt het aantal klanten geteld, en u heeft de keus van de te versturen nieuwsbrief.

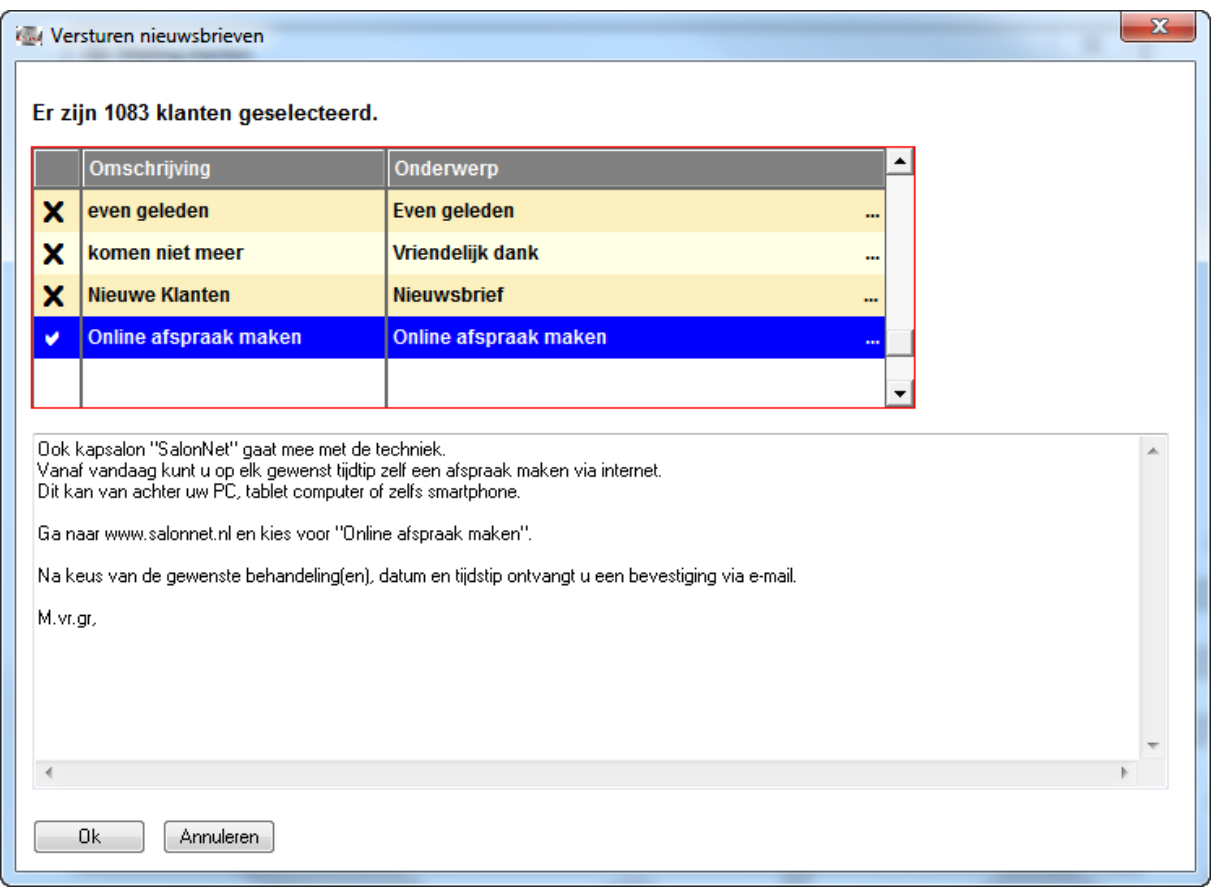

Alleen nieuwsbrieven die met succes getest zijn, zijn te selecteren.

Na het drukken op  $\Box$ <sup>0k</sup> worden de nieuwsbrieven stuk voor stuk verstuurd. Dit kan enige tijd duren.

### **Openingstijden**

Onze gebruikers hebben ons gevraagd om aanvang tijdstip het afsprakenboek eerder te zetten dan de officiële openingstijden. Wij hebben aan dit verzoek gehoor gegeven. Dit is nu per werkdag instelbaar.

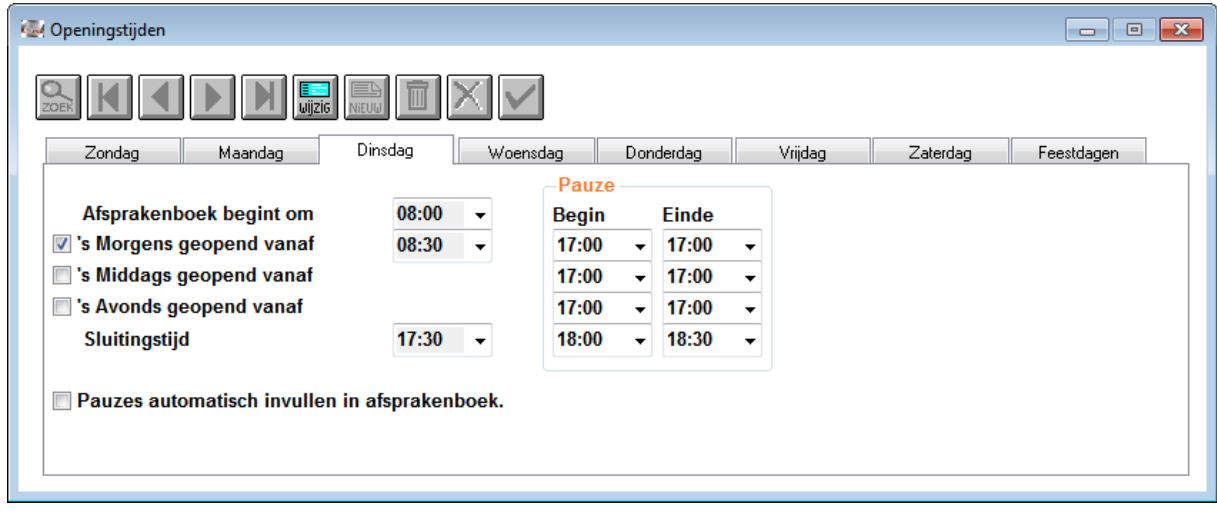

### **Automatische incasso**

Vanaf medio 2012 is het mogelijk om uw abonnement via automatische incasso te laten afschrijven van uw bankrekening. U ontvangt vooraf een nota via e-mail. De Nederlandse wetgeving bepaald dat u hier vooraf toestemming moet geven. Dit kan op de volgende wijze: Start "Systeembeheer\Eigenaar gegevens"

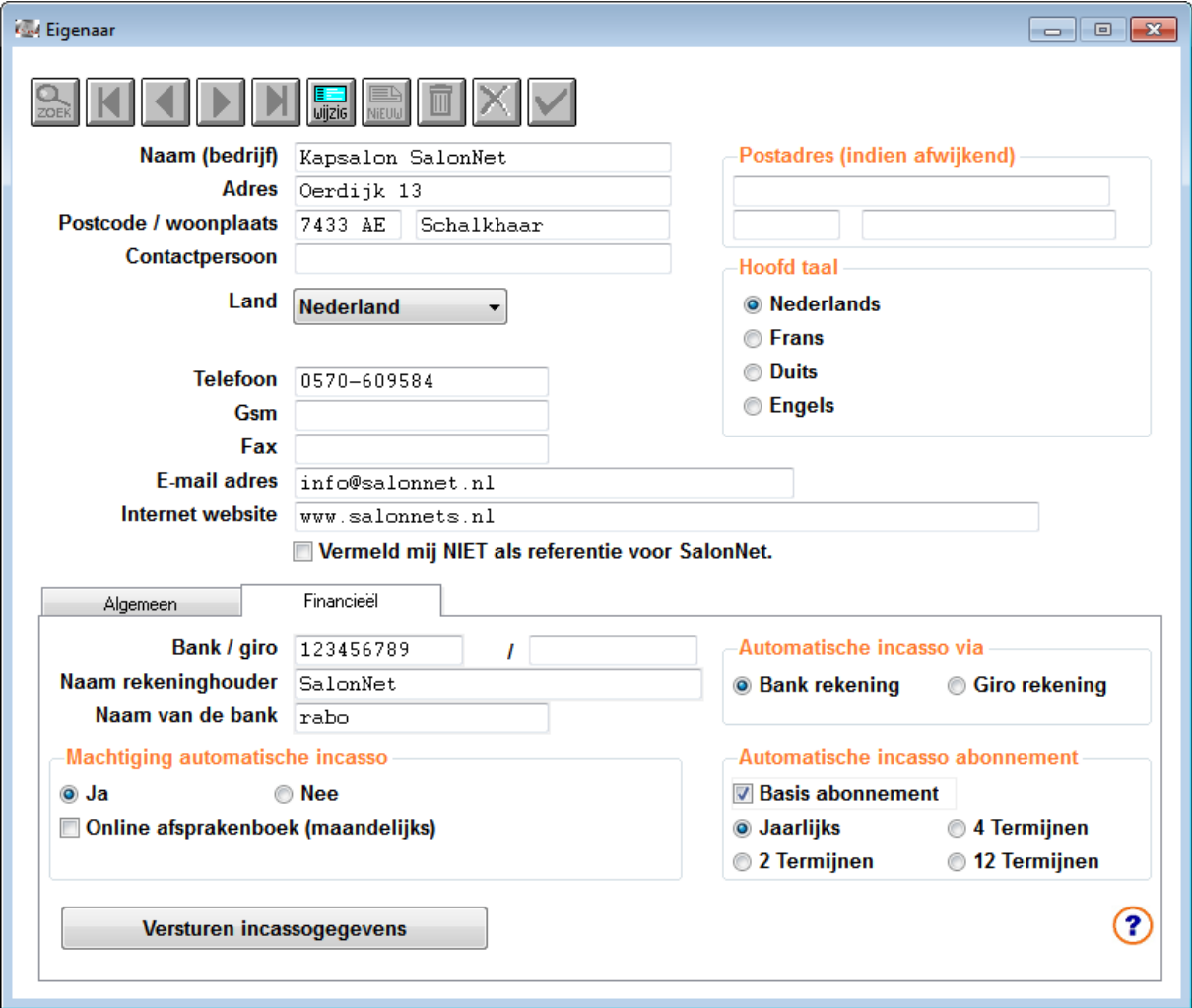

De nota ontvangt u op het e-mail adres zoals vermeld bij de eigenaar. Zorg dat uw bankgegevens correct zijn ingevuld.

Indien u "Basis abonnement" aan vinkt gaat u akkoord met automatische incasso. **Voor incasso in 2,4 of 12 termijnen worden extra administratiekosten berekend**.

De bevestiging wordt pas verstuurd nadat u de knop **Versturen incassogegevens** heeft aangeklikt.

Automatische incasso van het abonnement gaat in op het moment dat uw huidige jaarabonnement afloopt.

**Maakt u gebruik van de SMS service of het online afsprakenboek in SalonNet, zullen de abonnement kosten maandelijks via automatische incasso worden afgeschreven.**

# **Importeren gegevens Da Vinci**

Voor de gebruikers van Da Vinci die willen overstappen naar **SalonNet** (omdat dit voordeliger is) is ook goed nieuws. Behalve de klanten, kleur en permanentkaart worden nu ook de **spaarpunten** en de **abonnementen** geïmporteerd. Dit maakt het overstappen van Da Vinci naar SalonNet nog eenvoudiger.